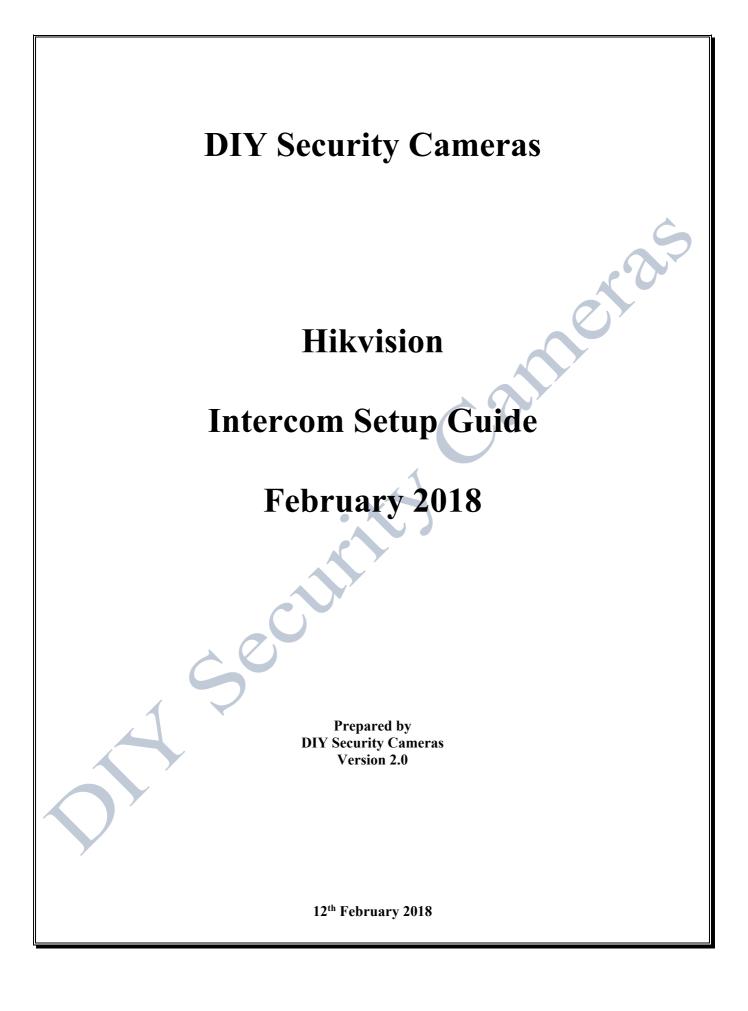

#### **Document Changes:**

| Who     | Date       | Version | Comments                                       |
|---------|------------|---------|------------------------------------------------|
| Support | 23/09/2017 | 1.0     | Initial release version                        |
| Support | 12/02/2018 | 2.0     | Updated for Firmware Release 1.4.71Build170515 |
|         |            |         |                                                |

## Contents

| 1 | INT                      | FRODUCTION                                                        | 4 |
|---|--------------------------|-------------------------------------------------------------------|---|
| 2 | EQ                       | UIPMENT                                                           |   |
| 3 | PRI                      | E-REQUISITES                                                      |   |
|   | 3.1<br>3.2<br>3.3<br>3.4 | NETWORK WORKSHEET<br>FIRMWARE<br>IVMS4200 Software<br>PC/LAPTOP   | 4 |
| 4 |                          | NFIGURE IVMS4200 SOFTWARE                                         |   |
| 5 | AC                       | TIVATE INTERCOM DEVICES                                           | 6 |
|   | 5.1<br>5.2               | DOOR STATION                                                      | 7 |
| 6 | ASS                      | SIGN IP ADDRESS TO INTERCOM DEVICES                               |   |
|   | 6.1<br>6.2               | DOOR STATION                                                      |   |
| 7 | CO                       | NFIGURATION AND SETUP OF INTERCOM DEVICES                         |   |
|   | 7.1<br>7.2<br>7.3        | DOOR STATION<br>MASTER INDOOR STATION<br>EXTENSION INDOOR STATION |   |
| 8 | VA                       | LIDATION                                                          |   |
|   |                          |                                                                   |   |

## 1 Introduction

This guide will take you through the steps to setup a Hikvision Video Intercom system for a single dwelling with  $2 \times 1$  Indoor Room Stations and  $1 \times 1$  Villa Door Station. This assumes that the Intercom devices are at factory default settings and need to be activated.

# 2 Equipment

1 x KAD606 – Video/Audio Distributor 2 x DS-KH8301-WT – Indoor WiFi station 1 x DS-KV8102-IM – Villa Door Station 1 x PC/Laptop running iVMS4200 2.6.2.50 Build 170724

# 3 Pre-Requisites

### 3.1 Network Worksheet

Before we begin we need to plan out our network IP addresses to be assigned to each of the intercom components to provide connectivity. Any IP subnet can be used, however note that there can only be a maximum of 9 villa door stations in one system, so leave enough address space to cater for this if required.

|                             | Device<br>Type       | Local IP       | Subnet Mask   | Gateway        | Door Station<br>IP | SIP Server     | Main Door<br>Type |
|-----------------------------|----------------------|----------------|---------------|----------------|--------------------|----------------|-------------------|
| Main Door                   | V Series             | 192.168.20.100 | 255.255.255.0 | 192.168.20.254 | N/A                | N/A            | V Series          |
| Master Indoor<br>Station    | Indoor<br>Station    | 192.168.20.110 | 255.255.255.0 | 192.168.20.254 | 192.168.20.100     | 192.168.20.100 | N/A               |
| Extension<br>Indoor Station | Extension<br>Station | 192.168.20.111 | 255.255.255.0 | 192.168.20.254 | N/A                | N/A            | 192.168.20.110    |

In our example we are going to use 192.168.20.0/24 subnet as per the table below.

### 3.2 Firmware

The minimum firmware release for the intercom system is v1.4.71 Build 170715. Please ensure this version of firmware is installed before proceeding with the remaining setup. To obtain the firmware please login to your account on our website or email us at <a href="mailto:support@diysecuritycameras.com.au">support@diysecuritycameras.com.au</a>. Note we can only supply firmware to our customers.

### 3.3 iVMS4200 Software

You will need to install the iVMS4200 software version 2.6.2.50 Build20170724 onto your laptop. This is the minimum version of iVMS4200 required for this version of the firmware.

## 3.4 PC/LAPTOP

A Windows PC/Laptop is required to run the iVMS4200 software to programme and setup the Intercom system. The PC in our example should be connected directly to the KAD LAN2 port. Initially the default factory IP address for the Intercom devices are: 192.0.0.64/24 (255.255.255.0) and 192.0.0.65/24 (255.255.255.0)

To allow the PC to communicate with the Intercom devices, configured the PC with a primary IP address of 192.168.20.150 (in our example) and a secondary IP address of 192.0.0.250. If you are not sure how to setup a secondary IP address, Google is your friend.

## 4 Configure iVMS4200 Software

This version of iVMS4200 software the device types have been combined and there is no need to add another device type.

- 1. Start the iVMS-4200 software.
- Click on Help->About
   Ensure your version is 2
- 3. Ensure your version is 2.6.2.50 Build 20170724 or later

| ïle System View Tool Help                                          | iVI                                                    | MS-4200 diyse                              | ec 🔁 🕮 🛗 13:09:07 🔒 🛛 = 🗖 🗙           |
|--------------------------------------------------------------------|--------------------------------------------------------|--------------------------------------------|---------------------------------------|
| Control Panel 🔂 Ma                                                 | Niew 🚽 Device Management                               |                                            |                                       |
| Device 🖬 Group                                                     |                                                        |                                            |                                       |
| Device Type                                                        | Device for Management (4)                              |                                            | Refresh All                           |
| Hikvision Device                                                   | + Add 🖾 Modify 🗙 Delete                                | Remote Co 🇱 QR Code 🛛 📍 Act                | ivate 🔤 Device Status Filter          |
| Hik-Connect Device                                                 | Device Type: Nickname                                  | Connectio – Network Parameters<br>About    | Device Serial No.                     |
| Add New Device Type                                                | D                                                      | About                                      | 120170216WR71                         |
|                                                                    | Er Name: iVMS-4200                                     | 100470704                                  | 6P1620160628CC<br>0120160324WR5;      |
|                                                                    | In Version: V2.6.2.50 built<br>In Managable Device Num |                                            | 0120160324WR5                         |
|                                                                    | Home Page: www.hikvis                                  |                                            |                                       |
|                                                                    |                                                        | u Hikvision Digital Technology Co., Ltd. / | All Rights Reserved.                  |
|                                                                    |                                                        |                                            | ОК                                    |
|                                                                    |                                                        |                                            |                                       |
|                                                                    |                                                        |                                            |                                       |
|                                                                    | •                                                      |                                            | •                                     |
|                                                                    | Online Device (0)                                      |                                            | 😯 Refresh Every 60s 👋                 |
|                                                                    | + Add to Client + Add All                              | Modify Netinfo 🥎 Reset Password            | Activate Filter                       |
|                                                                    | IP Device Type                                         | Firmware Version Security                  | Server Port   Device Serial No.   Sta |
| Hikvision Device: Encoding Device/<br>Door Station/Decoder/Storage |                                                        |                                            |                                       |
| Server/Indoor Station/Master<br>Station/Security Control Panel/    |                                                        |                                            |                                       |
| Access Controller                                                  | •                                                      |                                            | •                                     |
|                                                                    |                                                        |                                            |                                       |
|                                                                    |                                                        |                                            |                                       |
|                                                                    |                                                        |                                            |                                       |
| 1 7                                                                |                                                        |                                            |                                       |
|                                                                    |                                                        |                                            |                                       |
|                                                                    |                                                        |                                            |                                       |
|                                                                    |                                                        |                                            |                                       |
| Y                                                                  |                                                        |                                            |                                       |
| 7                                                                  |                                                        |                                            |                                       |
|                                                                    |                                                        |                                            |                                       |
|                                                                    |                                                        |                                            |                                       |

## 5 Activate Intercom Devices

All Intercom devices need to be activated (ie with a strong password) before being configured for use. Activation can be done via the iVMS4200 software tool.

Notes around the activation password

- a. Please make this a strong password.
- b. The activation password is the main admin configuration/setup password.
- c. This password is required to perform configuration of the Intercom devices via the iVMS4200 software.
- d. This password is different to the indoor station "admin" password, which can be set separately.

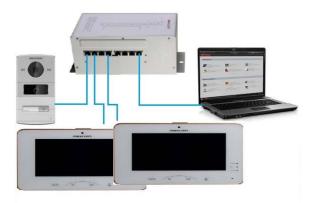

Plug in all the Intercom devices as per above diagram and they will booted up and power on. When powered on they will appear at the bottom in "Online Devices" section of the iVMS4200 software.

| Note in version v1.4.71 Build 170715 all devices appear to | gether. |
|------------------------------------------------------------|---------|
|------------------------------------------------------------|---------|

| File System View Tool Help                            |                                             | 2                           | VMS-4200                             |             | diysec 🔁 🔤 🚟 142450 🔒 🗕 6 <sup>0</sup> 🗴 |
|-------------------------------------------------------|---------------------------------------------|-----------------------------|--------------------------------------|-------------|------------------------------------------|
| 📑 Control Panel 🛃 Devi                                | rice Management                             |                             |                                      |             |                                          |
| Server 🐨 Group                                        |                                             |                             |                                      |             |                                          |
| Organization                                          | Device for Management (0)                   |                             |                                      |             |                                          |
| Encoding Device/Door Sta                              | + Add Device Modify 🖂                       | Delete Remote Configuration | n Activate                           |             | Filter                                   |
| Indoor Station/Master Station     Add New Device Type | Nickname A IP                               | Device Serial No.           | Security Net Status                  | Device Type |                                          |
|                                                       |                                             |                             |                                      |             |                                          |
|                                                       |                                             |                             |                                      |             |                                          |
|                                                       |                                             |                             |                                      |             |                                          |
|                                                       |                                             |                             |                                      |             |                                          |
|                                                       |                                             |                             |                                      |             |                                          |
|                                                       |                                             |                             |                                      |             |                                          |
|                                                       |                                             |                             |                                      |             |                                          |
|                                                       | Online Device (2)                           | O Refresh Every 60s         |                                      |             |                                          |
|                                                       | 💠 Add to Client 🛛 💠 Add All                 | Llocif, flatinfo Reset Pasa | word 🥊 Activate                      |             | Filter                                   |
|                                                       |                                             | Security Port               | Device Serial No.                    | Added       |                                          |
|                                                       | IP A Device Type                            | obcomy i on                 |                                      |             |                                          |
| Indoor Station/Master Station: Indoor                 | IP ← Device Type<br>192.0.0.64 DS-KH87Q1-WT | Inactive 8000               | DS-KH8301-WT0120160324WR585936236CLU | No          |                                          |

Now we activate the devices individually.

### 5.1 Door Station

1. Select Door Station at the bottom of the screen and click "Activate"

| File System View Tool Help                                                                                                    |                                         | 📩 IVMS-4200                        |                                   | diysec 🏵 🖬 🛗 142                  | 4:29 🔒 _ 6 <sup>3</sup> × |
|----------------------------------------------------------------------------------------------------|-----------------------------------------|------------------------------------|-----------------------------------|-----------------------------------|---------------------------|
| E Control Panel                                                                                                    | vice Management                         |                                    |                                   |                                   |                           |
| 🔳 Server 🐨 Group                                                                                                    |                                         |                                    |                                   |                                   |                           |
| Organization                                                                                                    | Device for Management (0)               |                                    |                                   |                                   |                           |
| Encoding Device/Door Sta                                                                                                    | + Add Device Llocify X Delete R         | emote Configuration 🛞 QR Code 👘 Ad | tivate Online Users 🧿 Refresh All | Filter                            |                           |
| Indoor Station/Master Station                                                                                                    | Nickname A IP Device Seria              | il No. Se                          | ecurity Net Status HDD Statu      | IS Recording Status Signal Status | Hardware Status           |
| + Add New Device Type                                                                                                    |                                         |                                    |                                   |                                   |                           |
|                                                                                                    |                                         |                                    |                                   |                                   |                           |
|                                                                                                    |                                         |                                    |                                   |                                   |                           |
|                                                                                                    |                                         |                                    |                                   |                                   |                           |
|                                                                                                    |                                         |                                    |                                   |                                   |                           |
|                                                                                                    |                                         |                                    |                                   |                                   |                           |
|                                                                                                    |                                         |                                    |                                   |                                   |                           |
|                                                                                                    | ÷                                       |                                    |                                   |                                   |                           |
|                                                                                                    | Online Device (1) ORefre                | sh Every 60s                       |                                   |                                   |                           |
|                                                                                                    | 💠 Add to Client 🔶 Add All 🛛 Llogif, Met |                                    |                                   | Filler                            |                           |
|                                                                                                    | IP + Device Type                        | Firmware Version Security          | Server Port Start Time            | Added                             |                           |
| Encoding device/Outdoor Device:<br>DVR/DVS/IVR/PC/IPD/VI/IS-4200<br>PCNVR/IVI/IS-4200 EncodeCard<br>server/Door Station/Outer Door<br>Station/Door Station (V Series) | 192.0.0.65 DS-KV8102-IM                 | V1.4.0build 170302 Inactive        | 8000 2017-08-23 14:04:06          | No                                |                           |
|                                                                                                    |                                         |                                    |                                   |                                   |                           |

Enter a strong password for the door station and click "OK" 2.

| ٤ | ile System View Tool Help                                                                                                    |                                                      |                             | 💩 IV                                                       | MS-4200                                                                                   |                               |                                   | dysec 🏵 🖬 🛗 14                             | 124:40 🖹 = 🗗 🗙    |
|---|----------------------------------------------------------------------------------------------------|------------------------------------------------------|-----------------------------|------------------------------------------------------------|-------------------------------------------------------------------------------------------|-------------------------------|-----------------------------------|--------------------------------------------|-------------------|
|   | 🔛 Control Panel 🧧 Dev                                                                                                    | éce Management                                       |                             |                                                            |                                                                                           |                               |                                   |                                            |                   |
|   | Server 🗃 Group                                                                                                    |                                                      |                             |                                                            |                                                                                           |                               |                                   |                                            |                   |
|   | Organization                                                                                                    | Device for Management (0)                            |                             |                                                            |                                                                                           |                               |                                   |                                            |                   |
|   | Encoding Device Door State     Indoor Station/Master Station     Add New Device Type                                                                                 | Add Device Llocif <sub>i</sub> × 0     Nickname ▲ IP | D<br>User Name<br>Password: | Valid password ra<br>use a combination<br>lowercase, upper | tion<br>ange (8-16), You can<br>n of numbers,<br>case and special<br>password with at let |                               | Arefresh All                      | Filter<br>s Recording Status Signal Status | Hardware Status . |
| 5 | Encoding device/Outdoor Device:<br>DVR/DVS/NVR/PC/PC/PD/WMS-4200<br>PCNVR/IVMS-4200 EncodeCard<br>server//Door Station/Outer Door<br>Station/Door Station (V Series) | Online Device (1)                                    |                             | 0.7020                                                     |                                                                                           | Cancel<br>Server Port<br>8000 | Start Time<br>2017-08-23 14.04.06 | Filler<br>Added<br>No                      |                   |

3. Device should now show as active.

1

| File System View Tool Help                                                                      |                    |                                 | ۵                      | VMS-4200          |               |                     | diysec 🤮            | 🖾 🛗 14:24:45 🔒 🗕 d                 | 9 × |
|-------------------------------------------------------------------------------------------------|--------------------|---------------------------------|------------------------|-------------------|---------------|---------------------|---------------------|------------------------------------|-----|
| Control Panel                                                                                   | wice Management    |                                 |                        |                   |               |                     |                     |                                    |     |
| 🗮 Server 📹 Group                                                                                |                    |                                 |                        |                   |               |                     |                     |                                    |     |
| Organization                                                                                    | Device for Manager | nent (0)                        |                        |                   |               |                     |                     |                                    |     |
| Ericoding Device/Door Sta                                                                       | 🕂 Add Device       | Llocify 🖂 Delete 🔗 I            | Remote Configuration 🛞 | QR Code - Activat | e Online User | s 📀 Refresh All     |                     | Filter                             |     |
| Indoor Station/Master Station                                                                   | Nickname 🔺 If      | P Device Seri                   | al No.                 | Secur             | ity Ne        | t Status HDD Status | Recording Status Si | gnal Status Hardware Sta           | tus |
| 🛧 Add New Device Type                                                                           |                    |                                 |                        |                   |               |                     |                     |                                    |     |
|                                                                                                 |                    |                                 |                        |                   |               |                     |                     |                                    |     |
|                                                                                                 |                    |                                 |                        |                   |               |                     |                     |                                    |     |
|                                                                                                 | 2                  |                                 |                        |                   |               |                     |                     |                                    |     |
|                                                                                                 |                    |                                 |                        |                   |               |                     |                     |                                    |     |
|                                                                                                 |                    |                                 |                        |                   |               |                     |                     |                                    |     |
|                                                                                                 |                    |                                 |                        |                   |               |                     |                     |                                    |     |
|                                                                                                 |                    |                                 |                        |                   |               |                     |                     |                                    |     |
|                                                                                                 | •                  |                                 |                        |                   |               |                     |                     |                                    | •   |
|                                                                                                 | Online Device (1)  | O Refr                          | esh Every 60s          |                   |               |                     |                     |                                    |     |
|                                                                                                 | 💠 Add to Client    | 🕂 Add All 🛛 🖸 Modify Ne         | tinfo 🦳 Reset Password | d Activale        |               |                     | Filler              |                                    |     |
|                                                                                                 | IP                 | <ul> <li>Device Type</li> </ul> | Firmware Version       | Security          | Server Port   | Start Time          | Added               |                                    |     |
| Encoding device/Outdoor Device:<br>DVR/DVS/IVVR/IPC/IPD/IVMS-4200<br>PCNVR/IVMS-4200 EncodeCard | 192.0.0.65         | DS-KV8102-IM                    | V1.4.0build 170302     | Active            | 8000          | 2017-08-23 14:04:06 | No                  | 192.0.0.65The device is activated. |     |
| server//Door Station/Outer Door<br>Station/Door Station (V Series)                              |                    |                                 |                        |                   |               |                     |                     |                                    |     |
|                                                                                                 |                    |                                 |                        |                   |               |                     |                     |                                    |     |
| ndoor Station                                                                                   |                    |                                 |                        |                   |               |                     |                     |                                    |     |
|                                                                                                 |                    |                                 |                        |                   |               |                     |                     |                                    |     |

1. Select Indoor Station at the bottom of the screen and click "Activate"

| File System View Tool                                  | Help                             | 🖄 IVMS-4200                               |                       | dysec 🕃 🖾 🛗 142451 🔒 = 🕫 🗙 |
|--------------------------------------------------------|----------------------------------|-------------------------------------------|-----------------------|----------------------------|
| Control Panel                                          | A Device Management              |                                           |                       |                            |
| 🖀 Server 🗃 Group                                       |                                  |                                           |                       |                            |
| Organization                                           | Device for Management (0)        |                                           |                       |                            |
| Encoding Device/Do                                     | or Sta 🕂 Add Device - Modif; 🛛 🛙 | Deleta Remote Configuration Activate      |                       | Filter                     |
| 🚍 Indoor Sistion/Maste                                 |                                  | Device Serial No. Security M              | et Status Device Type |                            |
| 🛧 Add New Device Typ                                   | ie                               |                                           |                       |                            |
|                                                        |                                  |                                           |                       |                            |
|                                                        |                                  |                                           |                       |                            |
|                                                        |                                  |                                           |                       |                            |
|                                                        |                                  |                                           |                       |                            |
|                                                        |                                  |                                           |                       |                            |
|                                                        |                                  |                                           |                       |                            |
|                                                        |                                  |                                           |                       |                            |
|                                                        | Online Device (2)                | Refresh Every 60s                         |                       |                            |
|                                                        | 🔸 Add to Client 🔸 Add All        | Liocity Netinfo Reset Password 9 Adjuste  |                       | Filter                     |
|                                                        | IP A Device Type                 | Security Port Device Serial No.           | Added                 | r iligi                    |
| )                                                      | 192.0.0.64 DS-KH8301-WT          | inactive 8000 DS-KH8301-WT0120160324WR588 |                       |                            |
| Indoor Station/Master Statio<br>Station/Master Station | -                                | Inactive 8000 DS-KH8301-WT0120160324WR585 |                       |                            |
| Grandinimester Standin                                 |                                  |                                           |                       |                            |
|                                                        |                                  |                                           |                       |                            |

2. Enter a strong password for the indoor station and click "OK".

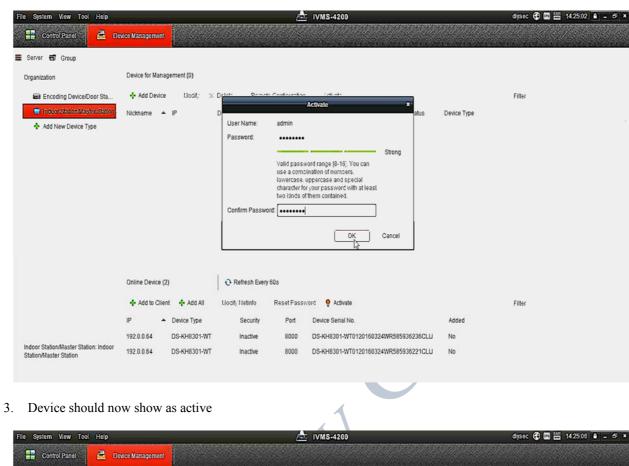

| Control Panel                | evice Management          |                               |          |            |             |        |
|------------------------------|---------------------------|-------------------------------|----------|------------|-------------|--------|
| 🚍 Server 🗃 Group             |                           |                               |          |            |             |        |
| Organization                 | Device for Management (0) |                               |          |            |             |        |
| Encoding Device/Door Sta     | 🕂 Add Device 🛛 Llocif;    | X Delete Remote Configuration | Activata |            |             | Filter |
| Indoor StationMaster Station | Nickname 🔺 IP             | Device Serial No.             | Security | Net Status | Device Type |        |
| 🛧 Add New Device Type        |                           |                               |          |            |             |        |

|                                                                 | Online Device (2) |                                          | 🕜 Refresh Every f | 60s<br>Reset Passv   | vord Activate                                                                                     |                   | Filter |                                    |
|-----------------------------------------------------------------|-------------------|------------------------------------------|-------------------|----------------------|---------------------------------------------------------------------------------------------------|-------------------|--------|------------------------------------|
| Indoor Station/Master Station: Indoor<br>Station/Master Station | 192.0.0.64        | Device Type<br>DS-KH8301-WT<br>DS-KH8301 | Active            | Port<br>8000<br>8000 | Device Serial No.<br>DS-KH8301-WT0120160324WR585936236CLU<br>DS-KH8301-WT0120160324WR585936221CLU | Added<br>No<br>No |        | 192.0.0.64The device is activated. |

4. Repeat steps 1 and 2 for the remaining Indoor Stations until all show as active.

#### November 2017

| Control Panel                       | levice Management                                        |                                      |             |                                    |
|-------------------------------------|----------------------------------------------------------|--------------------------------------|-------------|------------------------------------|
| Server 🗃 Group                      |                                                          |                                      |             |                                    |
|                                     |                                                          |                                      |             |                                    |
| rganization                         | Device for Management (0)                                |                                      |             |                                    |
| Encoding Device/Door Sta            | + Add Device Llodif; X Delete Remote Configuration       | Activata                             | 1           | Filter                             |
| Add New Device Type                 | Nickname A IP Device Serial No.                          | Security Net Status                  | Device Type |                                    |
|                                     |                                                          |                                      |             |                                    |
|                                     | Online Device (2) CRefresh Every 60s                     |                                      |             |                                    |
|                                     | 🕂 Add to Client 🕂 Add All 🚺 Modify Netinfo 🔭 Reset Passv | word Activate                        | 1           | Filter                             |
|                                     | IP   Device Type  Security  Port                         | HDevice Serial No.                   | Added       |                                    |
| door Station/Master Station: Indoor | 192.0.0.64 DS-KH8301-WT Active 8000                      | DS-KH8301-WT0120160324WR585936236CLU | No          | 192.0.0.64The device is activated. |
| tation/filaster Station             | 192.0.0.64 DS-KH8301-WT Active 8000                      | DS-KH8301-WT0120160324WR585936221CLU | No          |                                    |
|                                     | Section                                                  |                                      |             |                                    |

# 6 Assign IP Address to Intercom Devices

As per our Network Worksheet in section 3.1 assign the IP address, netmask, gateway IP to each Intercom device.

### 6.1 Door Station

1. Select Door Station at the bottom of the screen and click "Modify NetInfo"

| System View Tool Help        |                        |                     |                             | MS-4200              |             |                    |         |                                | 25:31 🗎 🗕 🖻   |
|------------------------------|------------------------|---------------------|-----------------------------|----------------------|-------------|--------------------|---------|--------------------------------|---------------|
| 🚼 Control Panel              | Device Management      |                     |                             |                      |             |                    |         |                                |               |
| Server 🗃 Group               |                        |                     |                             |                      |             |                    |         |                                |               |
| Drganization                 | Device for Manager     | nent (0)            |                             |                      |             |                    |         |                                |               |
| 📾 Errording Device Door Sta  | 🕂 Add Device           | Modify 🖂 Delete 🔗 P | Remote Configuration 🛛 🛞 QR | Code - Adlivate      | Online Use  | rs 🛛 🔾 Refresh All |         | Filter                         |               |
| Indoor Station/Master Static | n Nickname 🔺 If        | Device Seria        | al No.                      | Securi               | ty Ne       | et Status HDD S    | tatus R | Recording Status Signal Status | Hardware Stat |
| 🛧 Add New Device Type        |                        |                     |                             |                      |             |                    |         |                                |               |
|                              |                        |                     |                             |                      |             |                    |         |                                |               |
|                              |                        |                     |                             |                      |             |                    |         |                                |               |
|                              |                        |                     |                             |                      |             |                    |         |                                |               |
|                              | •<br>Online Device (1) | Q Refre             | sh Every 60s                |                      |             |                    |         |                                |               |
|                              |                        | Add All             |                             | -cts-ata             |             |                    |         | Filter                         |               |
|                              | Online Device (1)      |                     |                             | Activate<br>Security | Server Port | Start Time         | Added   |                                |               |

2. Enter IP address, Netmask, Gateway and activation password. Click "OK"

|   | File System View Tool Help                                                                                                    |                                                       |                                                                                                    | 📩 IV                                    | MS-4200           |                          |                      | diysec 😧 🖬 🛗 14                          | 28:51 🔒 🗕 🗗 🗙     |
|---|----------------------------------------------------------------------------------------------------|-------------------------------------------------------|----------------------------------------------------------------------------------------------------|-----------------------------------------|-------------------|--------------------------|----------------------|------------------------------------------|-------------------|
|   | 🚦 Control Panel 🧧 Di                                                                                                    | evice Management                                      |                                                                                                    |                                         |                   |                          |                      |                                          |                   |
|   | 🛢 Server 🗃 Group                                                                                                    |                                                       |                                                                                                    |                                         |                   |                          |                      |                                          |                   |
|   | Organization                                                                                                    | Device for Management (0)                             |                                                                                                    | Modify Networ                           | k Parameter       |                          | ×                    |                                          |                   |
| 5 | Organization      Encoding Dicklo-Door Sta      Indoor Station/Master Station     Add New Device Type                                                             | • Add Device Llocif,<br>Nickname ▲ IP                 | Device Information:<br>MAC Address:<br>Software Version:<br>Device Serial No.:<br>Hetwore Information:<br>DHCP<br>Port:<br>IP Address:<br>Subnet Mask:<br>Gateway:<br>IP %(Don't Save)<br>Password: | 44-19-b6-c9-e2-66<br>V1.4.0build 170302 | 170216WR718246023 | Copy<br>Copy<br>CLU Copy | sh All<br>HDD Status | Filter<br>Recording Status Signal Status | Hardware Status _ |
|   | Encoding device/Outdoor Device:<br>DVRDVS/NVRIPC/IPO/IVMS-4200<br>PCNVRVIVM-4200 EncodeCard<br>serveri/Door Station/Outer Door<br>Station/Door Station (V Series) | Online Device (1)<br>+ Add to Client + Add<br>IP • De | vice Type                                                                                                    | Firmware Version<br>V1.4.0build 170302  | Security S        | Cancel                   |                      | Filler<br>Added<br>No                    |                   |

3. Device should now show with the new assigned IP address.

| Server C Group<br>Organization                                                                   | ce Management<br>Device for Management (0)   | Configuration 😥 OR Code 🧧 Activat<br>Secur | te Online Users 🕡 Refresh All<br>rity Net Status HDD Statu | Filter<br>us Recording Status Signal Sta | tus Hardware S            |
|--------------------------------------------------------------------------------------------------|----------------------------------------------|--------------------------------------------|------------------------------------------------------------|------------------------------------------|---------------------------|
| Organization  Entroding Digite Door Sta.  Indoor Station/Master Station                          | + Add Device Llocify X Delete Remote C       |                                            |                                                            |                                          | tus Hardware S            |
| Entrating Device Door Sta     Indoor Station/Master Station                                      | + Add Device Llocify X Delete Remote C       |                                            |                                                            |                                          | tus Hardware :            |
| Indoor Station/Master Station                                                                    |                                              |                                            |                                                            |                                          | tus Hardware              |
|                                                                                                  | Nickname 🔺 IP Device Serial No.              | Secu                                       | rity Net Status HDD Stati                                  | us Recording Status Signal Sta           | tus Hardware :            |
| Add New Device Type                                                                              |                                              |                                            |                                                            |                                          |                           |
|                                                                                                  |                                              |                                            |                                                            |                                          |                           |
|                                                                                                  |                                              |                                            |                                                            |                                          |                           |
|                                                                                                  |                                              |                                            |                                                            |                                          |                           |
|                                                                                                  |                                              |                                            |                                                            |                                          |                           |
|                                                                                                  |                                              |                                            |                                                            |                                          |                           |
|                                                                                                  |                                              |                                            |                                                            |                                          |                           |
|                                                                                                  |                                              |                                            |                                                            |                                          |                           |
|                                                                                                  | Online Device (1) ORefresh Every             | y 60s                                      |                                                            |                                          |                           |
|                                                                                                  | 💠 Add to Client 🔸 Add All 📑 Modify Netinfo 🔹 | Reset Password Activate                    | B                                                          | Filter                                   |                           |
| <u>/</u>                                                                                         | IP Device Type Firr                          | mware Version Security                     | Server Port Start Time                                     | Added                                    |                           |
| DVR/DVS/NVR/IPC/IPD/IVMS-4200                                                                    | 192.168.20.100 DS-KV8102-IM V1.4             | 4.0build 170302 Active                     | 8000 2017-08-23 14:04:06                                   | No Par<br>suo                            | ameters modifica<br>cess. |
| PCNVR/IVMS-4200 EncodeCard<br>server//Door Station/Outer Door<br>Station/Door Station (V Series) |                                              |                                            |                                                            |                                          |                           |
|                                                                                                  | 5000                                         |                                            |                                                            |                                          |                           |

#### 6.2 Indoor Station

Note: All indoor stations will have the same default IP address of 192.0.0.64. If you require a particular Indoor Station to be the Master, then plug the Indoor Station in one at a time and assign the IP address to it.

1. Select one Indoor Station at the bottom of the screen and click "Modify NetInfo".

| File System View Tool Help                                      |                             | ٨                                                                                                    | IVMS-4200                            |             | diysec 🔁 🔤 🛗 1426:15 🔒 🗕 🕫 🗴 |
|-----------------------------------------------------------------|-----------------------------|----------------------------------------------------------------------------------------------------|--------------------------------------|-------------|------------------------------|
| E Control Panel 🧧 De                                            | vice Management             |                                                                                                    |                                      |             |                              |
| 🛢 Server 🗃 Group                                                |                             |                                                                                                    |                                      |             |                              |
| Organization                                                    | Device for Management (0)   |                                                                                                    |                                      |             |                              |
| Encoding Device/Door Sta                                        | + Add Device Llodif;        | X Delete Remote Configuration                                                                                   | Activate                             |             | Filter                       |
| Indeer Station/Master Station Add New Device Type               | Nickname 🔺 IP               | Device Serial No.                                                                                               | Security Net Status                  | Device Type |                              |
|                                                                 |                             |                                                                                                    |                                      |             |                              |
|                                                                 |                             |                                                                                                    |                                      |             |                              |
|                                                                 |                             |                                                                                                    |                                      |             |                              |
|                                                                 |                             |                                                                                                    |                                      |             |                              |
|                                                                 |                             |                                                                                                    |                                      |             |                              |
|                                                                 | Online Device (2)           | O Refresh Every 60s                                                                                             |                                      |             |                              |
|                                                                 | 🕂 Add to Client 🛛 🕂 Add All | Modify Netinfo                                                                                                  | d Activate                           |             | Filter                       |
|                                                                 | IP   Device Type            | Contraction of the second second second second second second second second second second second second second s | Device Serial No.                    | Added       |                              |
| (                                                               | (192.0.0.64 DS-KH8301-      | NT Active 8000 I                                                                                                | DS-KH8301-WT0120160324WR585936236CLU | No          |                              |
| Indoor Station/Master Station: Indoor<br>Station/Master Station | 192.0.0.64 DS-KH8301-       | NT Active 8000 I                                                                                                | DS-KH8301-WT0120160324WR585936221CLU | No          |                              |
|                                                                 |                             |                                                                                                    |                                      |             |                              |

2. Enter IP address, Netmask, Gateway and activation password.

| an and the set                                                  |                           |                                     |                                             |                  |             |                              |
|-----------------------------------------------------------------|---------------------------|-------------------------------------|---------------------------------------------|------------------|-------------|------------------------------|
| File System View Tool Help                                      | 200000                    |                                     | 🖄 IVMS-4200                                 |                  |             | dysec 🤁 🖬 🛗 14:26:42 🔒 🗕 🗗 🗙 |
| Control Panel                                                   | vice Management           |                                     |                                             |                  |             |                              |
| 🚍 Server 🗃 Group                                                |                           |                                     |                                             |                  |             |                              |
| Organization                                                    | Device for Management (0) | -                                   |                                             |                  | 1           |                              |
| Encoding Device/Door Sta                                        | + Add Device Lloci        |                                     | Modify Network Parameter                    | ×                |             | Filter                       |
| 🔲 Indoor Station/Master Station                                 | Nickname 🔺 IP             | Device Information:<br>MAC Address: | 44-19-b6-c4-d5-d1                           | Com              | Device Type |                              |
| 🛧 Add New Device Type                                           |                           | Software Version:                   | 44-19-00-04-00-01<br>V1.4.0build 170302     | Сору<br>Сору     |             |                              |
|                                                                 |                           | Device Serial No.:                  | DS-KH8301-WT0120160324WR585936236CLU        |                  |             |                              |
|                                                                 |                           | Network Information:                |                                             | , <sub>(()</sub> |             |                              |
|                                                                 |                           | IP Address:                         | 192.168.20.111                              |                  |             |                              |
|                                                                 |                           | Port:                               | 8000                                        |                  |             |                              |
|                                                                 |                           | Subnet Mask:                        | 255.255.255.0                               |                  |             |                              |
|                                                                 |                           | Gateway:                            | 192.168.20.254                              |                  |             |                              |
|                                                                 |                           | Password:                           |                                             |                  |             |                              |
|                                                                 |                           |                                     |                                             |                  |             |                              |
|                                                                 | Online Device (2)         |                                     | Ц <mark>ок</mark>                           | Cancel           |             |                              |
|                                                                 | 🕂 Add to Client 🕂 Add     | All 🔀 Modify Netinfo                | <ul> <li>Reset Password Activate</li> </ul> |                  |             | Filter                       |
|                                                                 | IP A Device Ty            | pe Security                         | Port Device Serial No.                      |                  | Added       |                              |
|                                                                 | 192.0.0.64 DS-KH83        | 01-WT Active                        | 8000 DS-KH8301-WT0120160324W                | /R585936236CLU   | No          |                              |
| Indoor Station/Haster Station: Indoor<br>Station/Haster Station | 192.0.0.64 DS-KH83        | 01-WT Active                        | 8000 DS-KH8301-WT0120160324W                | /R585936221CLU   | No          |                              |
|                                                                 |                           |                                     |                                             |                  |             |                              |

3. Device should now show with the new assigned IP address

| File System View Tool Help                       | wice Management               | 📩 ivms                          | -4200                           | c           | lysec 🤁 🖾 🛗 1428:44 📱 🗕 🔊 🗙         |
|--------------------------------------------------|-------------------------------|---------------------------------|---------------------------------|-------------|-------------------------------------|
| 🖀 Server 🗃 Group                                 |                               |                                 |                                 |             |                                     |
| Organization                                     | Device for Management (0)     |                                 |                                 |             |                                     |
| Encoding Device/Door Sta                         | + Add Device Llodif; 🛛 🗴 De   | lete Remote Configuration Act   | ivata                           | 1           | Filter                              |
| Indeer StationMaster Station Add New Device Type | Nickname 🔺 IP De              | vice Serial No.                 | Security Net Status             | Device Type |                                     |
|                                                  |                               |                                 |                                 |             |                                     |
|                                                  |                               |                                 |                                 |             |                                     |
|                                                  |                               |                                 |                                 |             |                                     |
|                                                  |                               |                                 |                                 |             |                                     |
|                                                  |                               |                                 |                                 |             |                                     |
|                                                  | Online Device (2)             | O Refresh Every 60s             |                                 |             |                                     |
|                                                  | 🕂 Add to Client 🕂 Add All 🔂 🕻 | lodify Netinfo 😙 Reset Password | Activate                        | 1           | Filter                              |
|                                                  | IP Device Type                | Security Port Device            | Serial No.                      | Added       |                                     |
| Indoor Station/Master Station: Indoor            | 192.168.20.111 DS-KH8301-WT   |                                 | 3301-WT0120160324WR585936236CLU | No          | Parameters modification<br>success. |
| Station/Master Station<br>Station/Master Station | 192.0.0.64 DS-KH8301-WT       | Active 8000 DS-KHI              | 3301-WT01201603 WR585936221CLU  | No          |                                     |
|                                                  |                               |                                 |                                 |             |                                     |

4. Now select the remaining Indoor Station and repeat steps 1 and 2 above. After completing all Indoor stations should show their new IP addresses as per below.

|   | File System View Tool Help           |                             | <u>A</u>                     | IVMS-4200                            | dy          | sec 🔁 🖬 🛗 14:27:10 🔒 🗕 🗗 🗙          |
|---|--------------------------------------|-----------------------------|------------------------------|--------------------------------------|-------------|-------------------------------------|
|   | 🔛 Control Panel 🧧 De                 | vice Management             |                              |                                      |             |                                     |
| 1 | 🛢 Server 🗃 Group                     |                             |                              |                                      |             |                                     |
|   | Organization                         | Device for Management (0)   |                              |                                      |             |                                     |
|   | . Encoding Device/Door Sta           | + Add Device Modif; 🖂 0     | Delete Remote Configuration  | Activate                             | Fil         | ter                                 |
|   | Add New Device Type                  | Nickname 🔺 IP 🛛             | Device Serial No.            | Security Net Status                  | Device Type |                                     |
|   |                                      |                             |                              |                                      |             |                                     |
|   |                                      |                             |                              |                                      |             |                                     |
|   |                                      |                             | ß                            |                                      |             |                                     |
|   |                                      |                             |                              |                                      |             |                                     |
|   |                                      | Online Device (2)           | O Refresh Every 60s          |                                      |             |                                     |
|   |                                      | 🕂 Add to Client 🔸 Add All [ | Modify Netinfo 👇 Reset Passv | rord Activate                        | Fil         | ter                                 |
|   |                                      | IP Device Type              | Security Port                | Device Serial No.                    | Added       |                                     |
|   | Indoor Station/Master Station: Indoo | 192.168.20.111 DS-KH8301-WT | Active 8000                  | DS-KH8301-WT0120160324WR585936236CLU | No          | Parameters modification<br>success. |
|   | Station/Master Station               | 192.168.20.110 DS-KH8301-WT | Active 8000                  | DS-KH8301-WT0120160324WR585936221CLU | No          |                                     |

## 7 Configuration and Setup of Intercom Devices

We have successfully activated all our devices and assigned IP addresses. We are now ready to add the devices to the iVMS4200 software client and configure each individual component. The following section will configure each Intercom device as per our worksheet details in 3.1. Important things to note in our configuration:

- a. The Door Station provides our SIP server.
- b. The Door Station provides our time synchronisation.
- c. The Door Station is linked to the Master Indoor Station.
- d. The Master Indoor Station then links to any Extension Indoor Stations within the system.
- e. The Master Indoor Station is used to contact the Hik-Connect app.

### 7.1 Door Station

- 1. Click "Add to Client" bottom section
- 2. In the popup box enter Nickname (ie MainDoor), admin as the user id and the admin password, and click add.

| File System View Tool Help                                                                                                    |                                 | 📩 IVMS-4200                                                                                             | diysec 🔁 🔤 🛗 14:22:18             |
|----------------------------------------------------------------------------------------------------|---------------------------------|----------------------------------------------------------------------------------------------------|-----------------------------------|
| Control Panel                                                                                                    | wice Management                 |                                                                                                    |                                   |
| 🖀 Server 📹 Group                                                                                                    | 1                               | Add ×                                                                                                   |                                   |
| Organization                                                                                                    | Device for Management (0)       | Adding Mode:                                                                                            |                                   |
| Encoding Device/Door Sta                                                                                                    | + Add Device Hodi               | PrDomain IP Segment IP Server HIDDNS Batch Import h All                                                 | Filter                            |
| Indoor Station/Master Station                                                                                                    | Nickname 🔶 IP                   | Add Offline Device HDD Status                                                                           | Recording Status Signal Status Ha |
| 🕂 Add New Device Type                                                                                                    |                                 | Nickname: MainDoor                                                                                      |                                   |
|                                                                                                    |                                 | Address: 192.168.20.100                                                                                 |                                   |
|                                                                                                    |                                 | Port: 8000                                                                                              |                                   |
|                                                                                                    |                                 | User Name: admin                                                                                        |                                   |
|                                                                                                    |                                 | Password:                                                                                               |                                   |
|                                                                                                    |                                 | <ul> <li>Export to Group</li> </ul>                                                                     |                                   |
|                                                                                                    |                                 | Set the device name as the group name and add all the channels<br>connected to the device to the group. |                                   |
|                                                                                                    | Online Device (1)               |                                                                                                    |                                   |
|                                                                                                    | 🛧 Add to Client 🛛 🕂 Ad          | 1d Cancel                                                                                               | Filter                            |
|                                                                                                    | IP A Device T                   | e Firmware Version Security Server Port Start Time Added                                                |                                   |
| Encoding device/Outdoor Device:<br>DVR/DVS/NVR/IPC/IPD/IVIAS-4200<br>PCNVR/IVIAS-4200 EncodeCard<br>server/Door Station/Outer Door<br>Station/Door Station (V Series) | 192.168.20.100 DS-KV81          | 2-IM V1.4.0build 170302 Active 8000 2017-09-29 13:20:06 No                                              |                                   |
| 🙆 🕭 🖬 🔹 No e-mail account is                                                                                                    | s configured, and all the sendi | operations are stopped.                                                                                 |                                   |

3. If successful the door station should now appear in the "Device for Management" section ready for configuration.

| File System View Tool Help                                                                                                    | vice Management               | 赴 ivm:                            | S-4200           |                     |            | diysec 😧 🖬 🛗 14                | 22.22 🔒 = 🗗 🗶   |
|----------------------------------------------------------------------------------------------------|-------------------------------|-----------------------------------|------------------|---------------------|------------|--------------------------------|-----------------|
| Server T Group                                                                                                    | wice management               |                                   |                  |                     |            |                                |                 |
| Organization                                                                                                    | Device for Management (1)     |                                   |                  |                     |            |                                |                 |
| Encoding Device/Door Sta                                                                                                    | 🕂 Add Device 🖸 Modify 🗙 Delet | e 🗢 Remote Configuration 11版 QR C | ode Activate Onl | line Users 📀 Refres | h All      | Filter                         |                 |
| Indoor Station/Master Station                                                                                                    | Nickname 🔺 IP Der             | ice Serial No.                    | Security         | Net Status          | HDD Status | Recording Status Signal Status | Hardware Status |
| + Add New Device Type                                                                                                    | MainDoor 192.168.20.100 DS-   | KV8102-IM0120170216WR718246023C   | LU Strong        | 0                   | 0          | • •                            | . e 👘           |
|                                                                                                    |                               |                                   |                  |                     |            |                                |                 |
|                                                                                                    |                               |                                   |                  |                     |            |                                |                 |
|                                                                                                    |                               |                                   |                  |                     |            |                                |                 |
|                                                                                                    |                               |                                   |                  |                     |            |                                |                 |
|                                                                                                    |                               |                                   |                  |                     |            |                                |                 |
|                                                                                                    |                               |                                   |                  |                     |            |                                |                 |
|                                                                                                    | Online Device (1)             | Refresh Every 60s                 |                  |                     |            |                                |                 |
|                                                                                                    |                               |                                   |                  |                     |            | _                              |                 |
|                                                                                                    |                               | odify Netinfo 🕤 Reset Password    | Activate         |                     |            | Filter                         |                 |
|                                                                                                    | IP A Device Type              | Firmware Version Security         |                  | Start Time          | Added      |                                | н.<br>С         |
| Encoding device/Outdoor Device:<br>DVRDVSINVRIPCnPDivINS-4200<br>PCNVRIVMS-4200 EncodeCard<br>server/Door Station/Outer Door<br>Station/Door Station (V Series) | 192.168.20.100 DS-KV8102-IM   | V1.4.0build 170302 Active         | 8000             | 2017-09-29 13:20:06 | Yes        |                                |                 |
| 👜 👃 🖾 🔹 Knock down Alarm                                                                                                    |                               |                                   |                  |                     |            |                                | ¥ = *           |

- 4. Highlight the "MainDoor" device just added and click on "Remote Configuration".
- 5. Navigate to System->Time. Setup the time using NTP. Note the Door Station is responsible to keep our time synchronised. In our example we use the gateway address because it is an NTP server, however your setup may vary. Note the NTP server must be entered as an IP address and not a domain name. If unsure you can use public NTP servers like Google (time.google.com / 216.239.35.12).
- 6. Select "Enable DST" and set the appropriate start/end time and DST bias.
- 7. Click Save and the Synchronization.

| File System View Tool Help                                                                                                    |                                                                             | 💩 IVMS-4200                                                                                                    | diysec 🛞 🔤 🛗 14:23:12 🔒 🗕 🗗 🗙 |
|----------------------------------------------------------------------------------------------------|-----------------------------------------------------------------------------|----------------------------------------------------------------------------------------------------|-------------------------------|
| 🔡 Control Panel 🛃                                                                                                    |                                                                             | Remote Configuration                                                                                                    | ×                             |
| Server Scoup<br>Organization                                                                                                    | - System<br>Device Information<br>Ceneral<br>Time                           | Configuring the Time Settings (e.g., NTP) Time Zone Select Time Zone: (GMT+10.00) Canberra, Guam, Melbourne, Syd                     | Filter                        |
| <ul> <li>Indoor Station/Master Stati</li> <li>Add New Device Type</li> </ul>                                                                                  | ු System Maintenance<br>ල User<br>ගැ RS485<br>* අට Intercom<br>* අට Network | Server Address: 192.168.20.254<br>NTP Port: 123<br>Sync Interval: 60 Y Minute(s)                                                     | nal Status Hardware Status    |
|                                                                                                    | * 🖒 Video Display                                                           | Start Time: October - First Week - Sun - 2 :00<br>End Time: April - Last Week - Sun - 2 :00<br>DST Bias: 60 min -<br>Synchronization | Save                          |
| Encoding device/Outdoor Device:<br>DVRDVSNVFNIPC/PD/VMS-4200<br>PCNVRVM3-4200 EncodeCard<br>server/Door Station/Outer Door<br>Station/Door Station (V Series) |                                                                             |                                                                                                    |                               |
| 🙆 🕭 🖼 🔹 Knock down Ala                                                                                                    |                                                                             |                                                                                                    | * = *                         |

8. Navigate to Intercom->Id Configuration. Set Device Type to "Door Station (V series)". All other parameters can be left at defaults. Note "No:" 0 indicates a Master/Main Door Station. Click save.

| File System View Tool Help                                                                                                    |                                                                                                    | 📩 IVMS-4200                                                                                                    | diysec 😧 🖾 🛗 14:     | 23:51 B = 5 ×   |
|----------------------------------------------------------------------------------------------------|----------------------------------------------------------------------------------------------------|----------------------------------------------------------------------------------------------------|----------------------|-----------------|
| 👬 Control Panel 🛃                                                                                                    |                                                                                                    | Remote Configuration                                                                                                    | ×                    |                 |
| Server Group Organization Crganization Crganization Indoor Station/Master Stati A Add New Device Type                                                                | C C C C C C C C C C C C C C C C C C C                                                                                                    | Configuring the Room Numbers<br>Device No. Configuration<br>Device Type: Door Station (V Serie) ~<br>Project No.: 1<br>Community No.: 1 | Filter<br>nal Status | Hardware Status |
| <ul> <li>Addition Derice Type</li> </ul>                                                                                                    | User  R\$485  Comparison  Comparison  Comp | Building No.: 1<br>Floor No.: 1<br>No.: 0                                                                                               |                      | • ·             |
| Encoding device/Outdoor Device:<br>DVR/DVS/N/RI/PC/PD/I/VIS-420(<br>PC/N/RI/VIS-420( EncodeCard<br>server/Door Station/Outer Door<br>Station/Door Station (V Series) |                                                                                                    |                                                                                                    |                      | <b>≠</b> □ \$   |

- 9. Navigate to Intercom->Dial. Set "Room No:" to 1 and click Save. This is the room number we use for our master indoor station.
- 10. Our Door Station is now configured, Close the configuration window by clicking on the X.

|                                                                                                    | Remote Configuration ×                                                                                                    |
|----------------------------------------------------------------------------------------------------|----------------------------------------------------------------------------------------------------|
| <ul> <li>System</li> <li>Device Information</li> <li>General</li> <li>Time</li> <li>System Maintenance</li> <li>User</li> <li>RS485</li> <li>C Intercom</li> <li>ID Configuration</li> <li>Time Parameters</li> <li>Access and Elevator Control</li> <li>IO Input/Output</li> <li>Volume Input/Output</li> <li>Volume Input/Output</li> <li>Network</li> <li>Network</li> <li>Video Display</li> </ul> | Dial         Image: Image: Im |

#### 7.2 Master Indoor Station

- 1. Click "Add to Client" (bottom section)
- 2. In the popup box enter Nickname (ie Master), admin as the user id and the admin password, and click Add. Repeat for the remaining indoor stations.

| File System View Tool Help                                      | 8                                   | Stations.             | ≜ IVMS-4200                               |             | diysec 🔁 🔤 🛗 14:29:14 🔒 🗕 6 <sup>3</sup> 🗴 |
|-----------------------------------------------------------------|-------------------------------------|-----------------------|-------------------------------------------|-------------|--------------------------------------------|
| Control Panel                                                   | vice Management                     |                       |                                           |             |                                            |
| E Server 🐨 Group                                                |                                     |                       |                                           |             |                                            |
| Organization                                                    | Device for Management (0)           |                       |                                           |             |                                            |
| Encoding Device/Door Sta                                        | Add Device Modify  Nickname      IP |                       | Add ×                                     | Device Type | Filler                                     |
| + Add New Device Type                                           |                                     | Adding Mode:          | IP Segment                                |             |                                            |
|                                                                 |                                     | Nickname:             | Master                                    |             |                                            |
|                                                                 |                                     | Address:              | 192.168.20.110                            |             |                                            |
|                                                                 |                                     | Port:                 | 8000                                      |             |                                            |
|                                                                 |                                     | User Name:            | admin                                     |             |                                            |
|                                                                 |                                     | Password:             | •••••                                     |             |                                            |
|                                                                 |                                     |                       |                                           |             |                                            |
|                                                                 |                                     |                       | And Cancel                                |             |                                            |
|                                                                 | Online Device (2)                   | Refresh Every 60s     |                                           |             |                                            |
|                                                                 | + Add to Client + Add All           | 🖸 Modify Netinfo 🐂 Re | eset Password =ctr/ate                    |             | Fitter                                     |
|                                                                 | IP   Device Type                    | Security              | Port Device Serial No.                    | Added       |                                            |
|                                                                 | 192.168.20.111 DS-KH8301-V          | /T Active             | 8000 DS-KH8301-WT0120160324WR585936236CLU | No          |                                            |
| Indoor Station/Master Station: Indoor<br>Station/Master Station | 192.168.20.110 DS-KH8301-V          | /T Active             | 8000 DS-KH8301-WT0120160324WR585936221CLU | No          |                                            |
|                                                                 |                                     |                       |                                           |             |                                            |
| 🙆 👃 🖬 🍁 Knock down Alarm                                        | 4                                   |                       |                                           |             | <b>#</b> = *                               |
|                                                                 |                                     |                       |                                           |             |                                            |

3. If successful the indoor station should now appear in "Device for Management" section ready for configuration.

|                                                                 | 📩 IVMS-4200                                                                                                    | diysec 🔁 🔤 🛗 14:29:32 🔒 🗕 6 |
|-----------------------------------------------------------------|----------------------------------------------------------------------------------------------------|-----------------------------|
| E Control Panel                                                 | exce Management                                                                                                    |                             |
| 🔳 Server 🐨 Group                                                |                                                                                                    |                             |
| Organization                                                    | Device for Management (2)                                                                                                    |                             |
| Encoding Device/Door Sta                                        | 🛧 Add Device 🔯 Modify 🗙 Delete 🖄 Remote Configuration                                                                                                    | Filter                      |
| Indoor Station/Master Station                                   | l.∂<br>Nickname ▲ IP Device Serial No. Security Net Status Device Type                                                                                                    |                             |
| 🕂 Add New Device Type                                           | Master 192.168.20.110 DS-KH8301-WT0120160324WR585936221CLU Strong 😯 Indoor Station                                                                                                    |                             |
|                                                                 | Extension 192 168 20 111 DS-KH8301-WT0120160324WR585936236CLU Strong 3 Indoor Station                                                                                                    |                             |
|                                                                 |                                                                                                    |                             |
|                                                                 |                                                                                                    |                             |
|                                                                 | Online Device (2) Online Device (2)                                                                                                    |                             |
|                                                                 | Online Device (2)        • Refresh Every 60s           • Add to Client       • Add All       • Modify Netinfo       • Reset Password       • Ctivate                                                                                                    | Filter                      |
|                                                                 | Add to Client      Add All     Modify Netinfo     Reset Password     Add to Client     Add All     Modify Netinfo     Reset Password     Added                                                                                                    | Filter                      |
| Indoor Station/Master Station: Indoor                           | Add to Client      Add All      Modify Netinfo     Reset Password     Activate      P     Device Type     Security     Port     Device Serial No.     Added      192.168.20.111     DS-KH8301-WT     Active     8000     DS-KH8301-WT0120160324WR585936236CLU     Ja | Filter                      |
| Indoor Station/Master Station: Indoor<br>Station/Master Station | Add to Client      Add All     Modify Netinfo     Reset Password     Add to Client     Add All     Modify Netinfo     Reset Password     Added                                                                                                    | Filter                      |
|                                                                 | Add to Client      Add All      Modify Netinfo     Reset Password     Activate      P     Device Type     Security     Port     Device Serial No.     Added      192.168.20.111     DS-KH8301-WT     Active     8000     DS-KH8301-WT0120160324WR585936236CLU     Ja | Filter                      |

4. Highlight the "Master" device just added and click on "Remote Configuration".

- 5. Navigate to Intercom->ID Configuration.
  - a. Set "Device Type" to "Indoor Station".
  - b. Set "Room No:" as 1.
- Click "Save". c. A IVMS-4200 System View 🔁 🔤 🛗 17:37:21 🔒 🗕 🗗 Remote Configuratio Control Panel Configuring the Room Numbers E \delta System 🔳 Server 🗃 Group Device Information Device No. Configuration Organization General Device Type: Indoor Station Encoding Device/Door Sta Time Room No. 1 🚱 System Maintenance She + Add New Device Type @ User Save @ RS485 E 🗟 Intercom 👙 10 Ga G Time Parameters Permission Password Zone Alarm @ IP Camera Information Volume input/Output B Ring Import • C Network 🖲 🕜 Video Display Indoor Station/Master Station Station/Master Station 🙆 🦺 🚰 🔹 Knock down A \* = \*
  - 6. Navigate to Network->Linked Network Configuration. This is where we link our Master Indoor station to our Main Door Station. Main point to note here is that our Main Door Station is also our SIP Server. Set the following parameters (as per our example):
    - a. Main Door Station IP: 192.168.20.100.
    - b. SIP Server IP: **192.168.20.100**.
    - c. Main Door Station Type: Main Door Station (V Series)
    - d. Connect Mode: Same Network.
    - e. Click Save

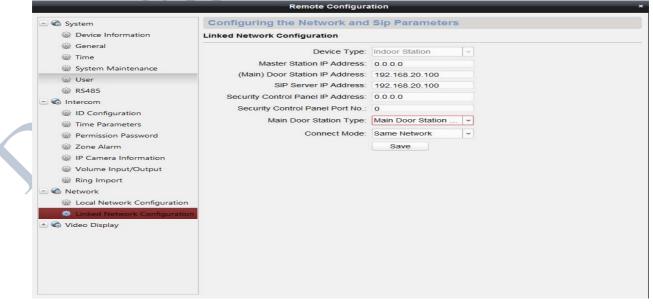

7. Our Main Indoor Station is now configured, Close the configuration window by click on the X.

### 7.3 Extension Indoor Station

1. Highlight the "Extension" device and click on "Remote Configuration".

| File System View Tool Help                                      | /₫ IVMS-4200                                                                          | dysec 🤁 🖾 🛗 14:29:32 🔒 🗕 🗗 🗙 |
|-----------------------------------------------------------------|---------------------------------------------------------------------------------------|------------------------------|
| 👬 Control Panel 💆 Der                                           | vice Management                                                                       |                              |
| E Server 🗃 Group                                                |                                                                                       |                              |
| Organization                                                    | Device for Management (2)                                                             |                              |
| Encoding Device/Door Sta                                        | + Add Device 🔯 Modify 🗙 Delete 🔯 Remote Configuration                                 | Filter                       |
| Indoor Station/Master Station                                   | Nickname 🔺 IP Device Serial No. Security Net Status Device Type                       |                              |
| + Add New Device Type                                           | Master 192.168.20.110 DS-KH8301-WT0120160324WR585936221CLU Strong 📀 Indoor Station    |                              |
|                                                                 | Extension 192.168.20.111 DS-KH8301-WT0120160324WR585936236CLU Strong 😚 Indoor Station |                              |
|                                                                 |                                                                                       |                              |
|                                                                 |                                                                                       |                              |
|                                                                 |                                                                                       |                              |
|                                                                 |                                                                                       |                              |
|                                                                 |                                                                                       |                              |
|                                                                 |                                                                                       |                              |
|                                                                 |                                                                                       |                              |
|                                                                 |                                                                                       |                              |
|                                                                 | Online Device (2) ORefresh Every 60s                                                  |                              |
|                                                                 | 🕂 Add to Client 🛛 🕂 Add All 🛛 Modify Netinfo 🔷 Reset Password 🛛 Activate              | Filter                       |
|                                                                 | IP A Device Type Security Port Device Serial No. Added                                |                              |
|                                                                 | 192.168.20.111 DS-KH8301-WT Active 8000 DS-KH8301-WT0120160324WR585936236CLU Ja       |                              |
| Indoor Station/Master Station: Indoor<br>Station/Master Station | 192.168.20.110 DS-KH8301-WT Active 8000 DS-KH8301-WT0120160324WR585936221CLU Ja       |                              |
|                                                                 |                                                                                       |                              |
|                                                                 |                                                                                       |                              |
| 🗕 🦉 🤹 Knock down Alarm                                          |                                                                                       | <b>#</b> = *                 |
|                                                                 |                                                                                       |                              |

- 2. Navigate to Intercom->ID Configuration. Set the following:
  - a. Device Type: Station Extension
  - b. No: 1 (As the first extension. Multiple extension from 2 upwards for a maximum of 9)
  - c. Click Save.
  - d. Click "OK" (To change the device type and reboot. (The device will now reboot)

| File System View Tool Help                                    | C IVMS-4200                                                                                                    | diysec (1) 🔤 14:31:44 🖬 = 🕫 🗙 |
|---------------------------------------------------------------|----------------------------------------------------------------------------------------------------|-------------------------------|
| Control Panel                                                 | Remote Configuration                                                                                                    | ×                             |
| Control Panel                                                 | Configuring the Room Numbers     Device Information     General     Device No. Configuration     Device No. Configuration     Device No. Configuration     Device No. Configuration     Device No. Configuration     Device No. Configuration     No: 1     No: 1     Save     Save     Device No. Configuration     No: 1     Device No. Configuration     No: 1     Device No. Configuration     Device No. Configuration |                               |
| Indoor Station/Master Station: Indo<br>Station/Master Station | <ul> <li>W Ring Import</li> <li></li></ul>                                                                                                    |                               |

- 3. Once device has reboot and reappeared, highlight the device and click on "Remote Configuration" as per step 1 above.
- 4. Navigate to Network->Linked Network Configuration. Set the following:
  - a. Main Indoor Station IP: 192.168.20.110
  - b. Connected Mode: "Same Network"
  - c. Click Save.

| System     Device Information                       | Sip Parameters                                                 |
|-----------------------------------------------------|----------------------------------------------------------------|
| Device Information     Linked Network Configuration |                                                                |
| Eliked Network Conliguration                        |                                                                |
| General                                             | Station Extension<br>0.0.0.0<br>0.0.0.0<br>0<br>192.168.20.110 |

5. Our Extension Indoor Station is now configured, Close the configuration window by click on the X

## 8 Validation

If we have followed the steps above and configured everything correctly both the indoor stations should show a "green" connected icon on the main screen indicating that the network is connected and that the main door station is available. A "red" icon indicates something is configured incorrectly or not connected. Please revisit the step above paying particular attention to the setting of IP addresses, Main Door Station IP, SIP Server IP and Door Station Dial parameters.

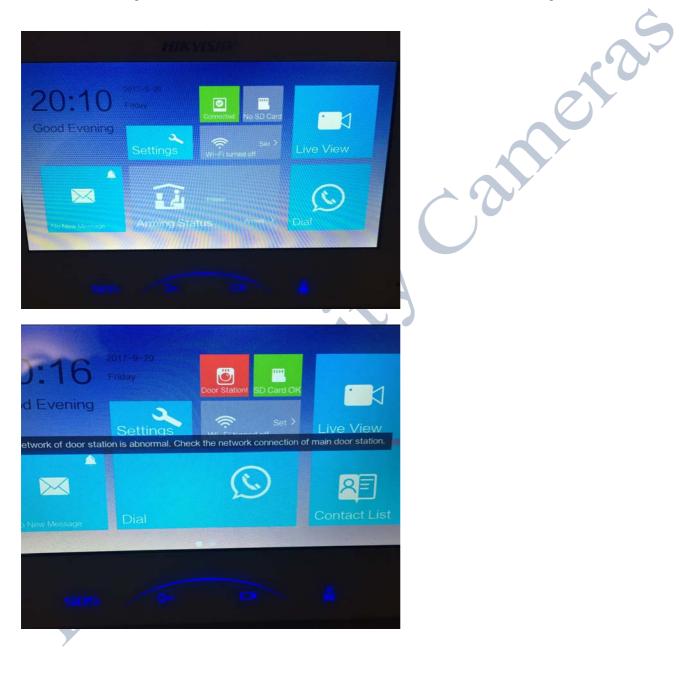